# ءِ<br>إِنَّ اللَّهُ عَلاجَ اللَّهُ السَّلَّامُ اللَّهُ اللَّهُ عَلاجًا اللَّهُ اللَّهُ اللَّهُ اللَّهُ اللَّهُ عَلا<br>إِنَّ اللَّهُ عَلاجَةٌ عَلاجَةٌ عَلاجَةٌ عَلاجَةٌ عَلاجٌ عَلاجٌ عَلاجٌ عَلاجٌ عَلاجٌ عَلاجٌ عَلاجٌ عَلَيْهُ

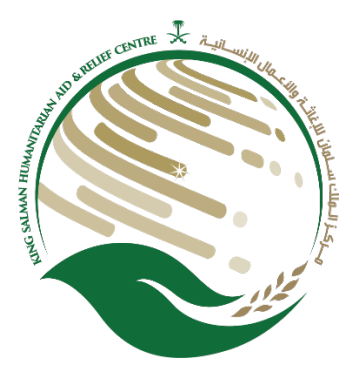

# دل�ل مستخدم بوابة الموردين

## المحتويات

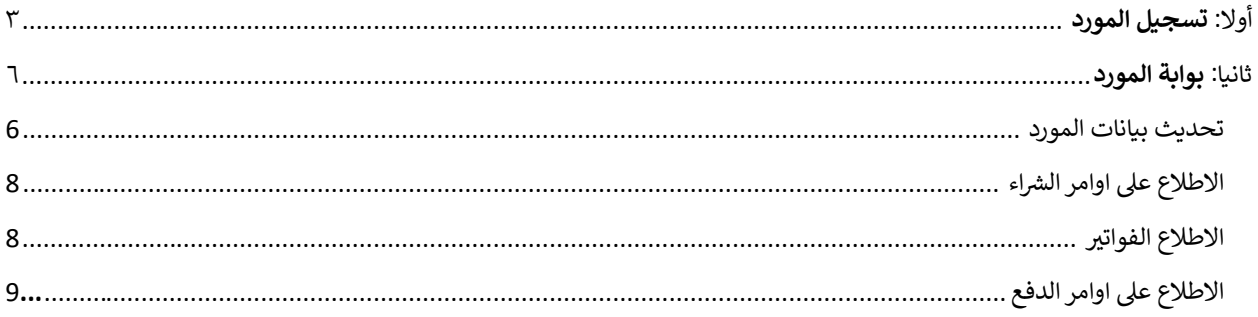

### <span id="page-2-0"></span>أولا: تسجيل المورد

مركز الملك سلمان للإغاثة والأعمال الإنسانية يسعد بانضمامكم لبوابة الموردين ونتطلع إلى معرفة المزيد عن شركتك ,ستجد أدناه طربقة تسجيل الموردين. وفي حال وجود اي استفسار الرجاء التواصل بفريق الدعم المسؤول عن علاقات الموردين عن طريق البريد: Suppliers@ksrelief.org

#### الدخول الى نظام تسجيل الموردين

عن طريق الرابط التالي: https://www.ksrelief.org/

واختيار ايقونة الخدمات الالكترونية كے بوابة الموردين

#### صفحة التسجيل

#### صفحة المعلومات الأساسية: يتم تسجيل كافة البيانات المطلوبة  $\mathbb{Z}^2$

ملاحظة: في حال وجود شهادة ضريبة للمورد لا بد من ادخال الرقم الضربي

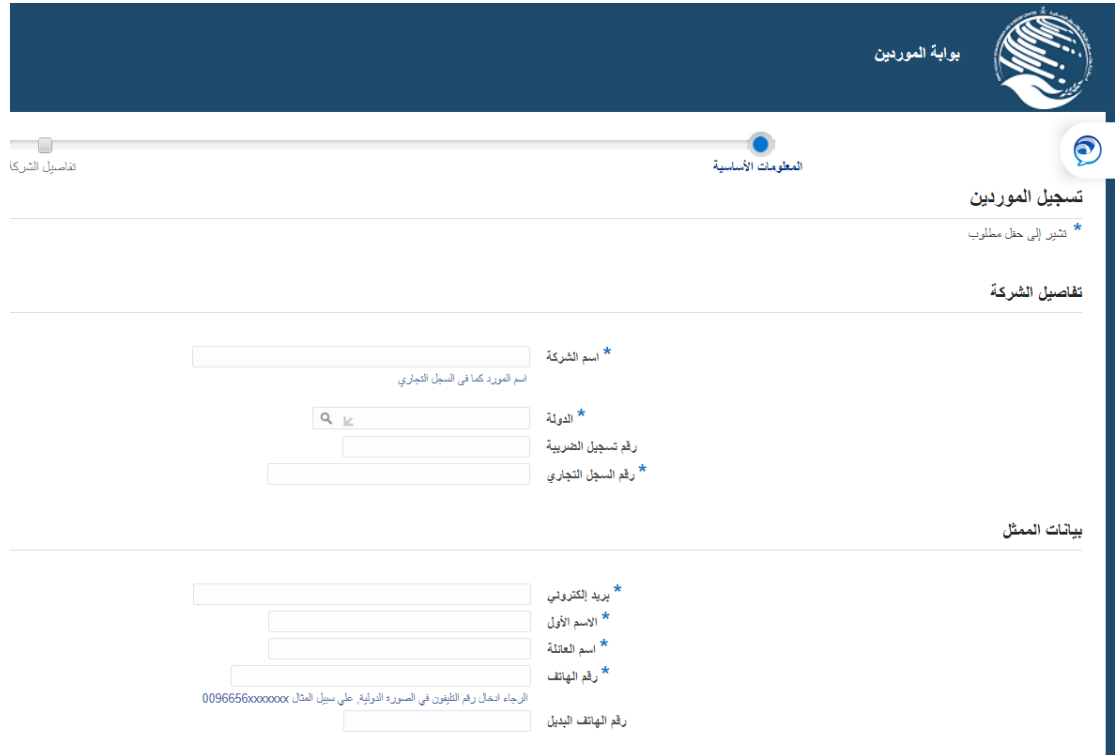

صفحة تفاصيل الشركة: يتم تسجيل كافة البيانات المطلوبة الشهادات الثبوتية: يتم تسجيل ارقام الشهادات حسب الشهادة وتاريخ انتهاء الصلاحية. عنوان المورد: تسجيل عنوان الشركة ورقم الهاتف من خلال الضغط على **تكوين** المنتجات والخدمات: تحديد نشاط الشركة من خلال الضغط على **تكوين** التفاصيل البنكية: تسجيل الحسابات البنكية والفرع من خلال الضغط على **تكوين** 

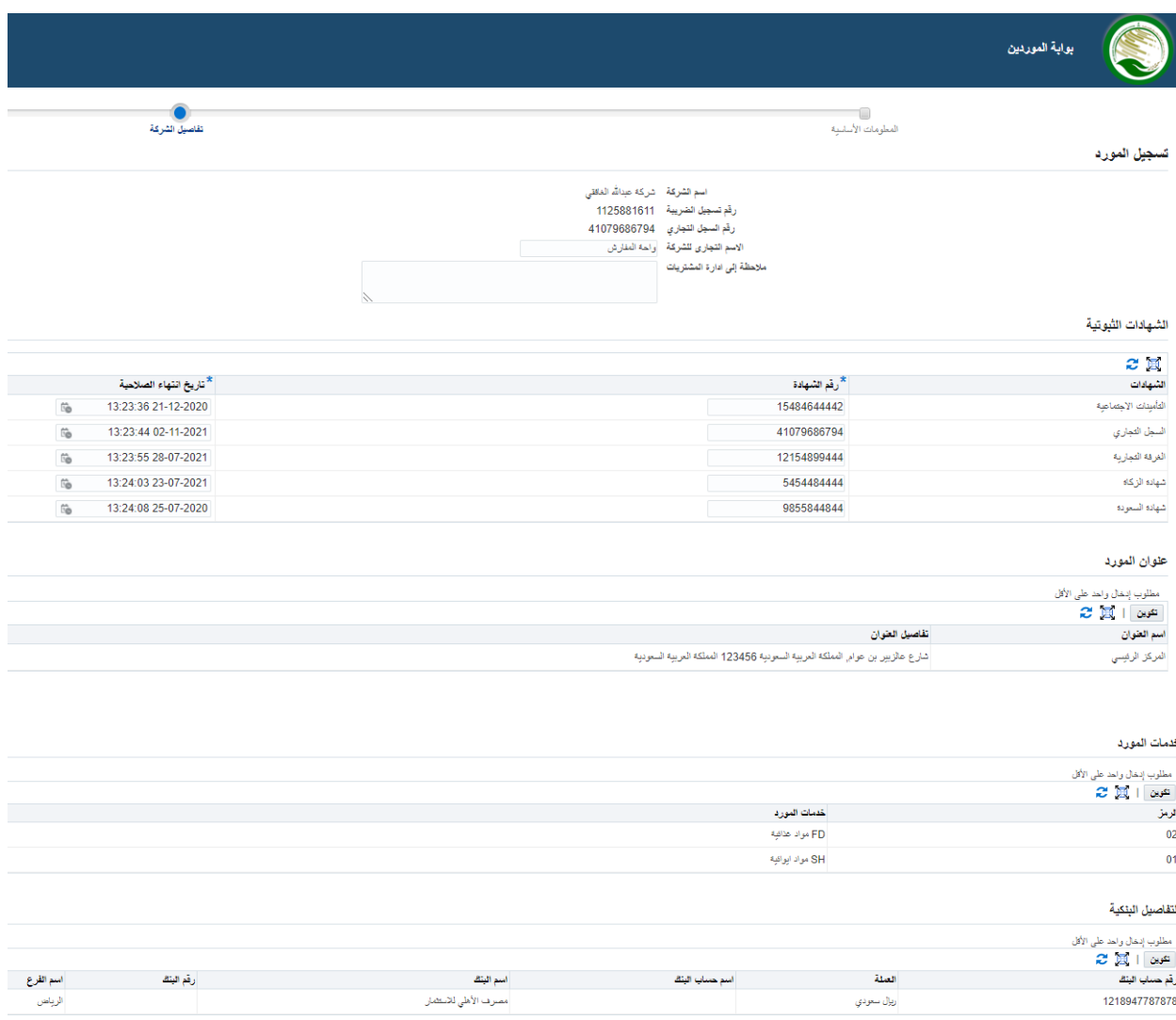

بعد ادخال البيانات الضغط على ايقونة التالي.

- صفحة المرفقات: يتم ادخال جميع الشهادات الثبوتية
- ملاحظة: في عدم وجود مرفقات بالشهادات المطلوبة سيتم رفض طلب التسجيل  $\sim$

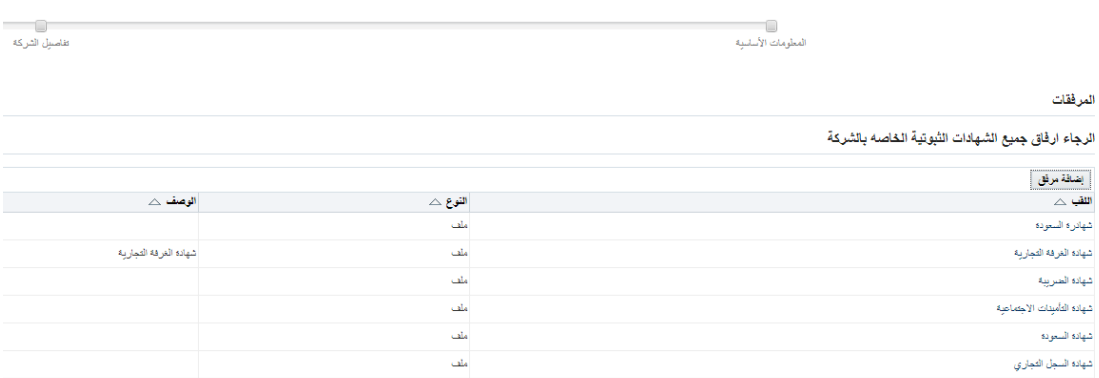

بعد ارفاق البيانات الضغط على تقديم ٬ ستظهر رسالة تأكيد وسيتم الابلاغ بحالة التسجيل على البريد الإلكتروني.

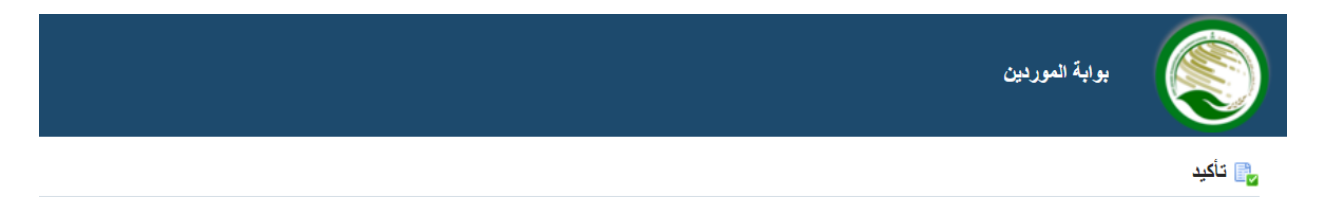

شكرا على تسجيلكم, تم تقديم طلب التسجيل للأعتماد وسيتم إيلاغكم بحالة التسجيل على التحريل عن التحريل التي التي وي و procurement@ksrelief.org

بعد اكتمال التسجيل ووصول اسم المستخدم وكلمة المرور على البريد الإلكتروني المسجل من قبلكم الدخول الى بوابة الموردين عن طريق الرابط التالي https://www.ksrelief.org/

<span id="page-5-0"></span>تسجيل الدخول

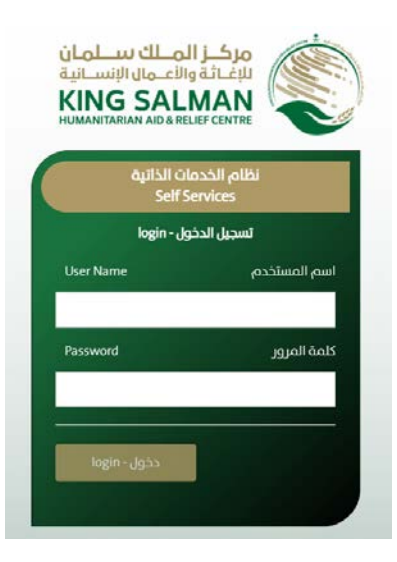

قائمة الاعمال: الاشعارات الخاصة بالمورد (تحديث البيانات , طرح منافسات , اصدار امر شراء)

الصفحة الرئيسية: الدخول على صفحة (اوامر الشراء ٬ الفواتير ٬ اوامر الدفع ٬ تحديث بيانات الموردين)

الصفحة الرئيسية

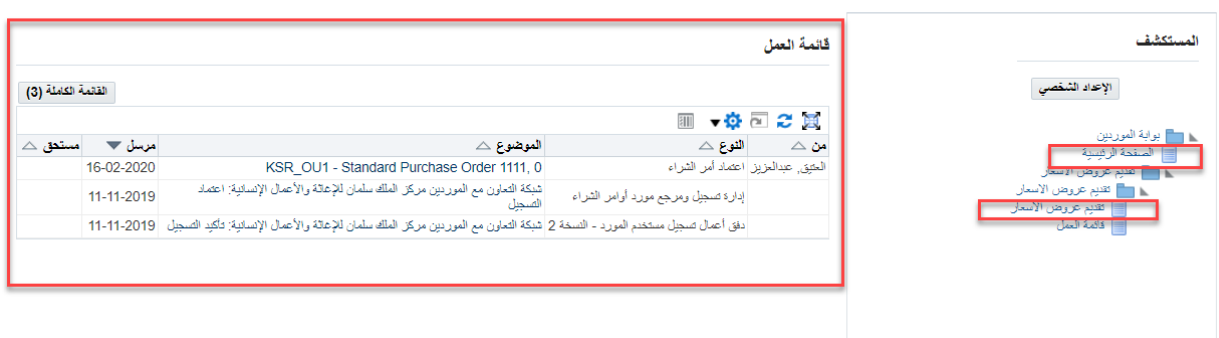

<span id="page-6-0"></span>تحديث بيانات المورد

- ١,١ لتحديث بيانات المورد الضغط على ايقونة ا**لإدارة** من اعلى الشاشة.
- ١,٢ اختيار اي ايقونة من يمين الصفحة للاطلاع على البيانات وتحديثها.
	- ١,٣ لرفع المرفقات وتحديثها الضغط على ايقونة **عام** ثم إضافة **مرفق**

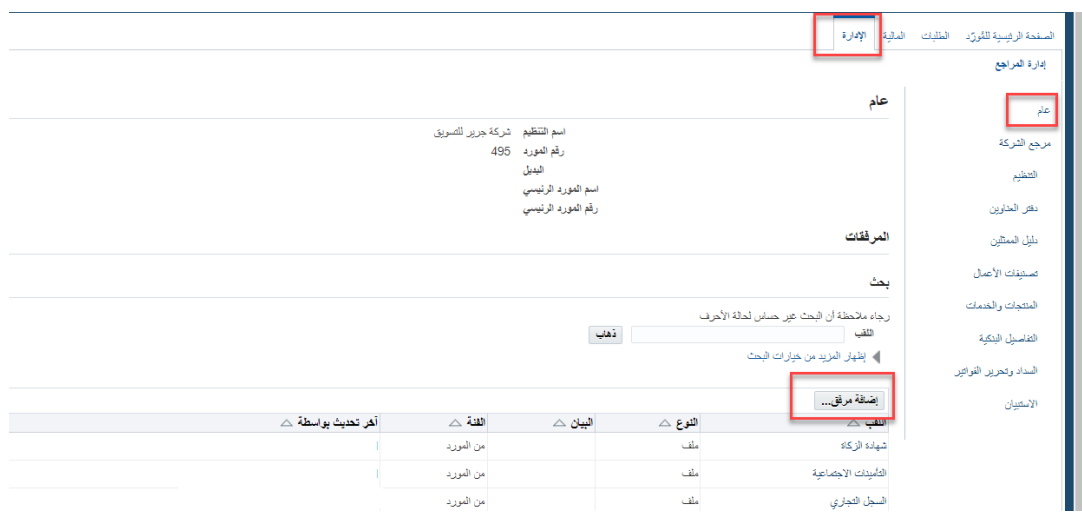

١,٤ لتحديث او إضافة الشهادات عن طريق الضغط على ايقونة **تنصيف الاعمال** وتعبية الحقول التالية

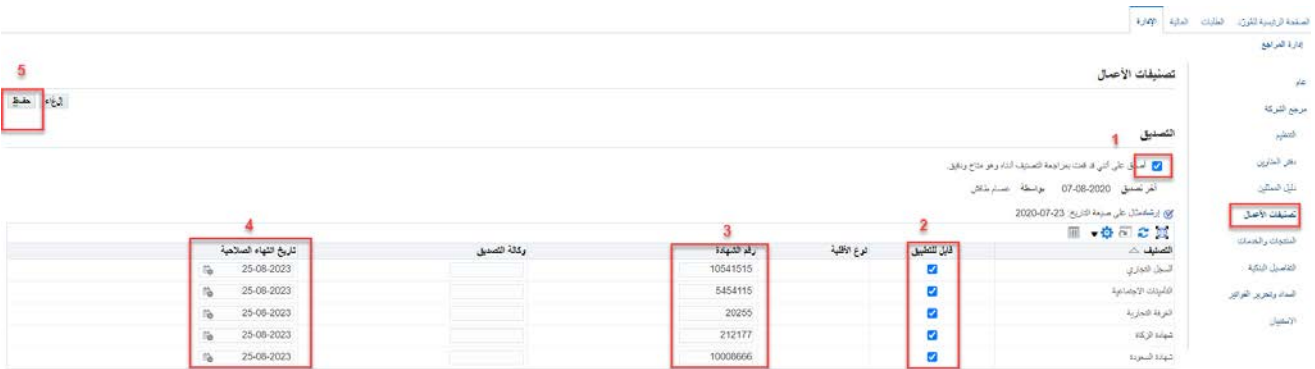

 $\begin{picture}(20,20) \put(0,0){\vector(1,0){10}} \put(15,0){\vector(1,0){10}} \put(15,0){\vector(1,0){10}} \put(15,0){\vector(1,0){10}} \put(15,0){\vector(1,0){10}} \put(15,0){\vector(1,0){10}} \put(15,0){\vector(1,0){10}} \put(15,0){\vector(1,0){10}} \put(15,0){\vector(1,0){10}} \put(15,0){\vector(1,0){10}} \put(15,0){\vector(1,0){10}} \put(15,0){\vector(1$ 

١,٥ لتحديث او إضافة السجل التجاري او الرقم الضريبي عن طريق الضغط على ايقونة ا**لتنظيم** وتعبية الحقول التالية

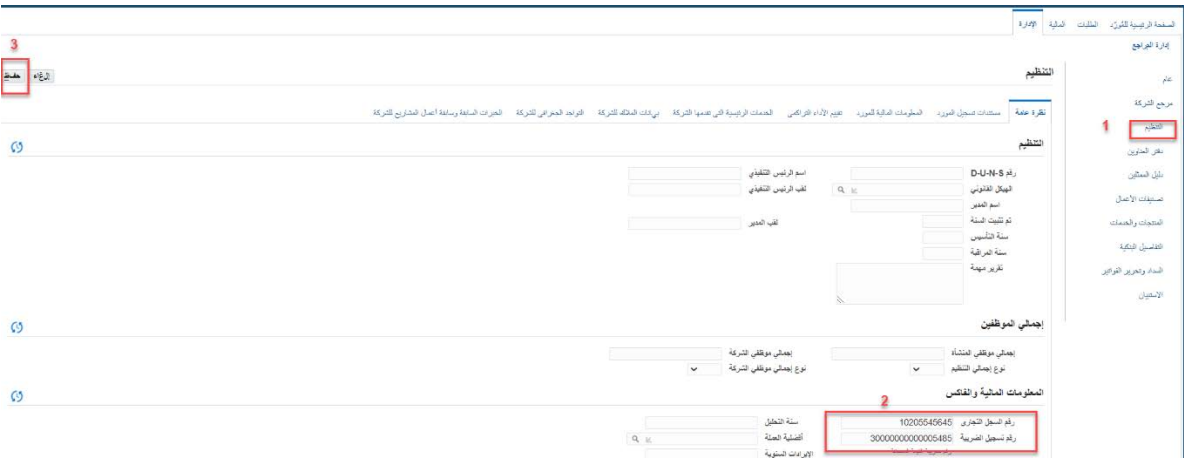

٦,٦ لتحديث البيانات البنكية او اضافة حساب بنكي عن طريق الضغط على ايقونة ا**لتفاصيل البنكية** وتعبئة الحقول التالي:

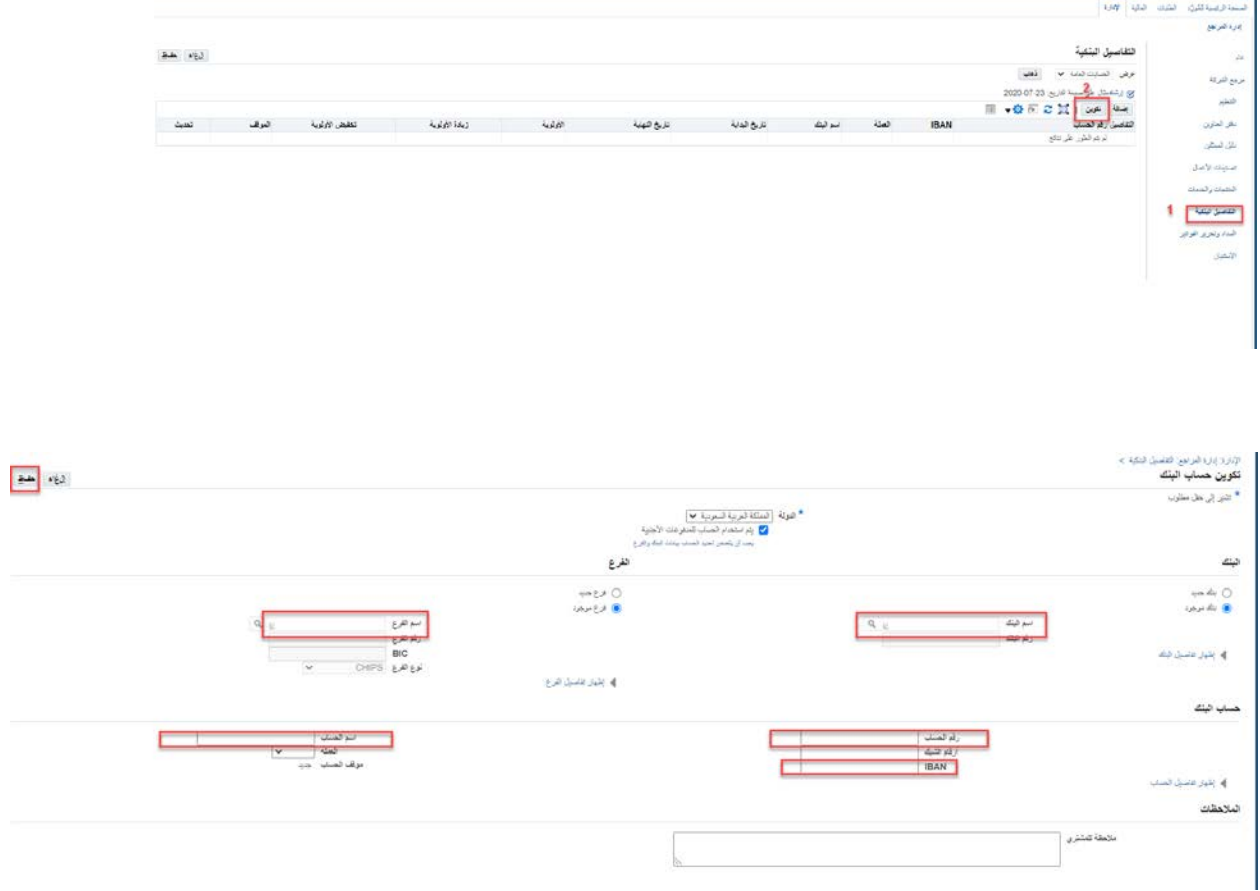

#### <span id="page-8-0"></span>الاطلاع على اوامر الشراء

٢٫١ للاطلاع على اوامر الشراء الضغط على الطلبات من اعلى الشاشة , ولمزيدا من تفاصل الضغط على **رقم امر الشرا**ء.

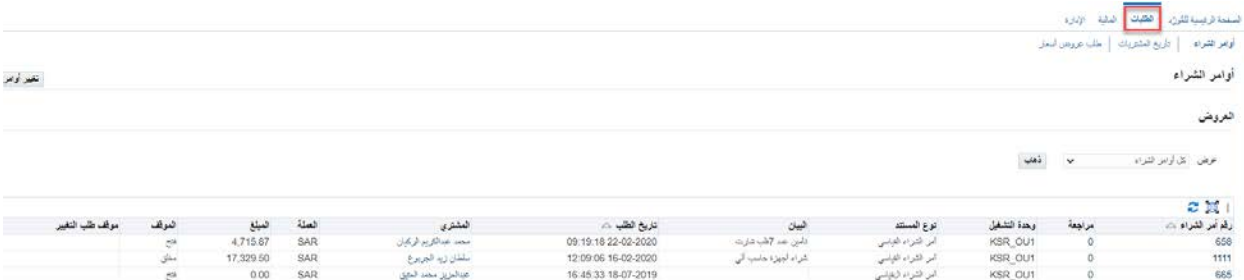

<span id="page-8-1"></span>الاطلاع على الفواتير

٣,١ للاطلاع على الفواتير الضغط على ايقونة ا**لمالية** من اعلى الشاشة ثم الضغط على ايقونة عرض الفواتير والبحث عن الفاتورة , ولمزيدا من تفاصيل الفاتورة الضغط على **رقم الفاتورة**.

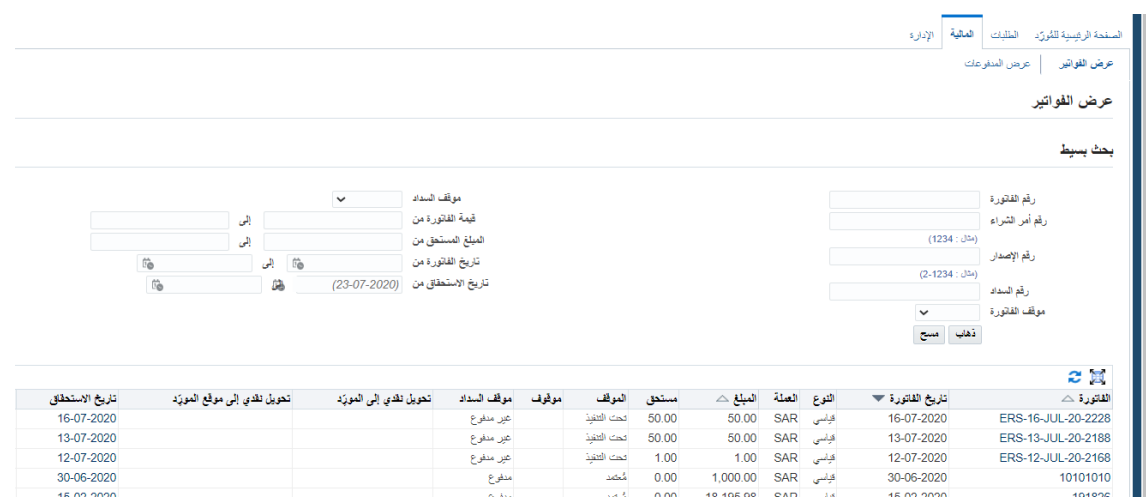

#### <span id="page-9-0"></span>الاطلاع على اوامر الدفع

١,٤ للاطلاع على اوامر الدفع بالضغط على ايقونة ا**لمالية** من اعلى الشاشة ثم الضغط على ايقونة **عرض المدفوعات** والبحث عن أمر الدفع ولمزيد من التفاصيل الضغط **على السداد**.

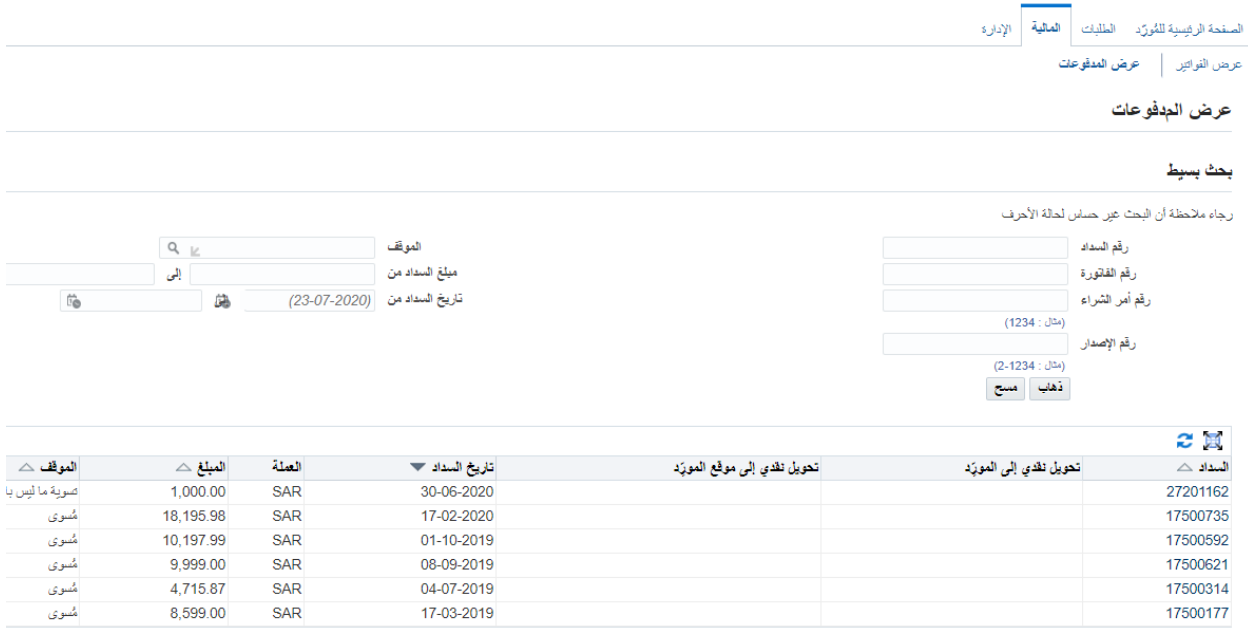